## **eCommerce 로그인 후 상단 메뉴 우측 e-Subscription**

- ➔ **Documentation tab에서 Booking Request Upload Notification 'Subscribe'로 설정**
- ➔ **아래와 같이 +- 버튼으로 담당자 이메일 주소 추가/삭제 가능 (개수 제한 없으며 프로필에 등록된 주소는 추가할 필요 없음)**
- ➔ **'Save' 클릭하여 리스트 저장**

## e-Subscription User Guide Documentation Schedule Visibility Bill Vessel Report This setting is a default value and will be applied when you submit a booking. Booking Request Upload Notification Subscribe Unsubscribe  $+$   $-$ Recipients List e-mail Address Name misun.seo@one-line.com Misun Seo sally.park@one-line.com Sally Park donghyo.hwang@one-line.com Donghyo Hwang Ш Save

## **Booking Request 화면 하단 'e-Mail Notification'**

## ➔ **Booking Upload 'Subscribe' 버튼 옆 Recipients List 클릭하여 수신자 목록 설정**

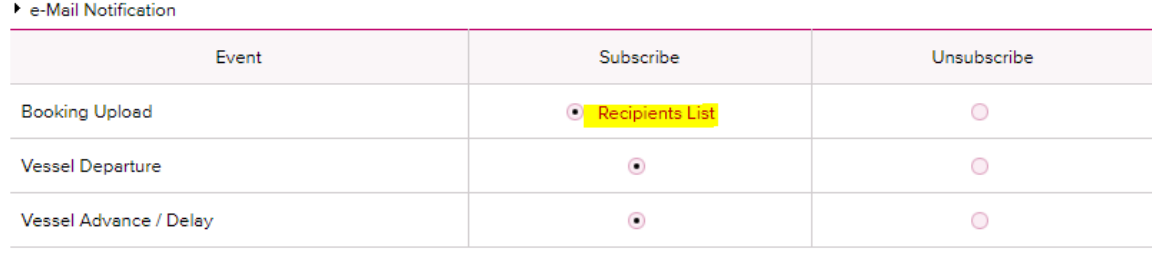

Clear

Submit

Save as Template

The email notification for the booking will be sent to you when the selected event occurs.

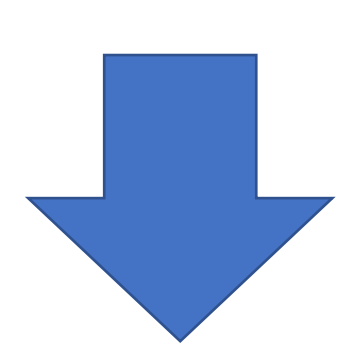

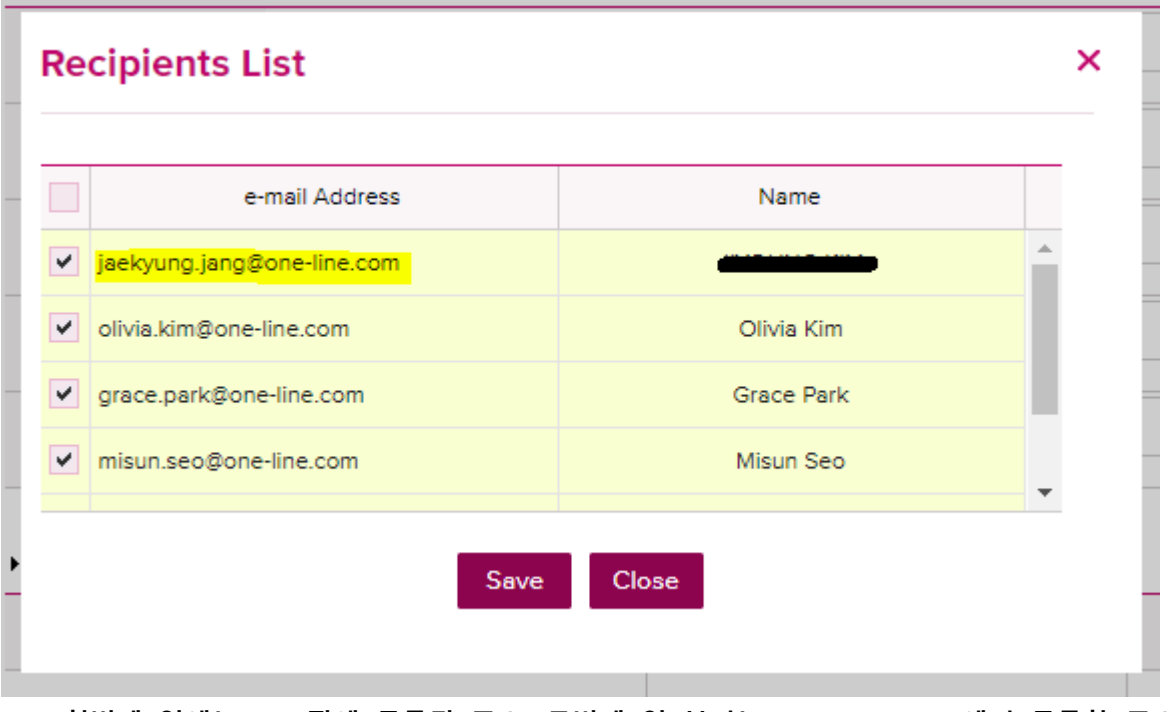

➔ **첫번째 열에는 프로필에 등록된 주소, 두번째 열 부터는 e-Subscription에서 등록한 주소가 리스트로 보여짐**

- ➔ **체크 박스를 사용하여 수신자 선택 또는 해제 가능(최대 5명)**
- ➔ **'Save' 클릭하여 저장**

**부킹 신청 내역에 이상이 없으면 'Submit' 클릭하여 booking request 전송 (5명이 넘어갈 경우 아래와 같은 에러 메시지 출력되며 추후 인원 수 제한 없도록 개선될 예정)**

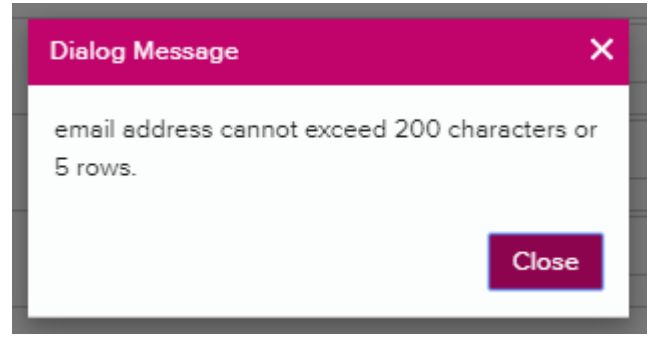